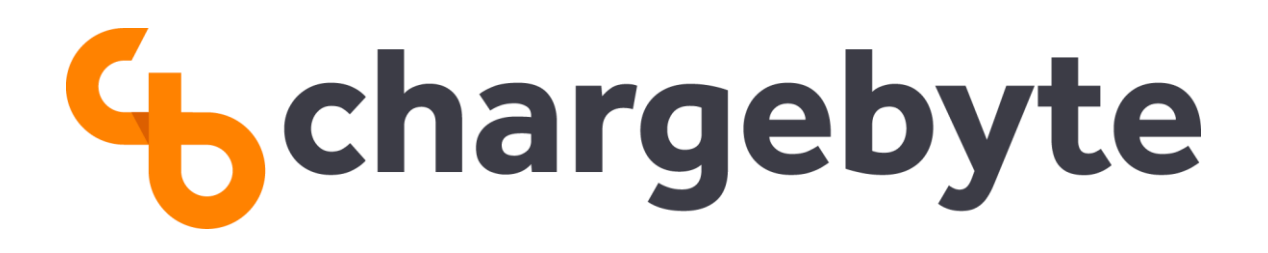

# **Charge Module S/E EVB Datasheet**

chargebyte GmbH Feb 23, 2024

Protection Class: **public**

# **Contents**

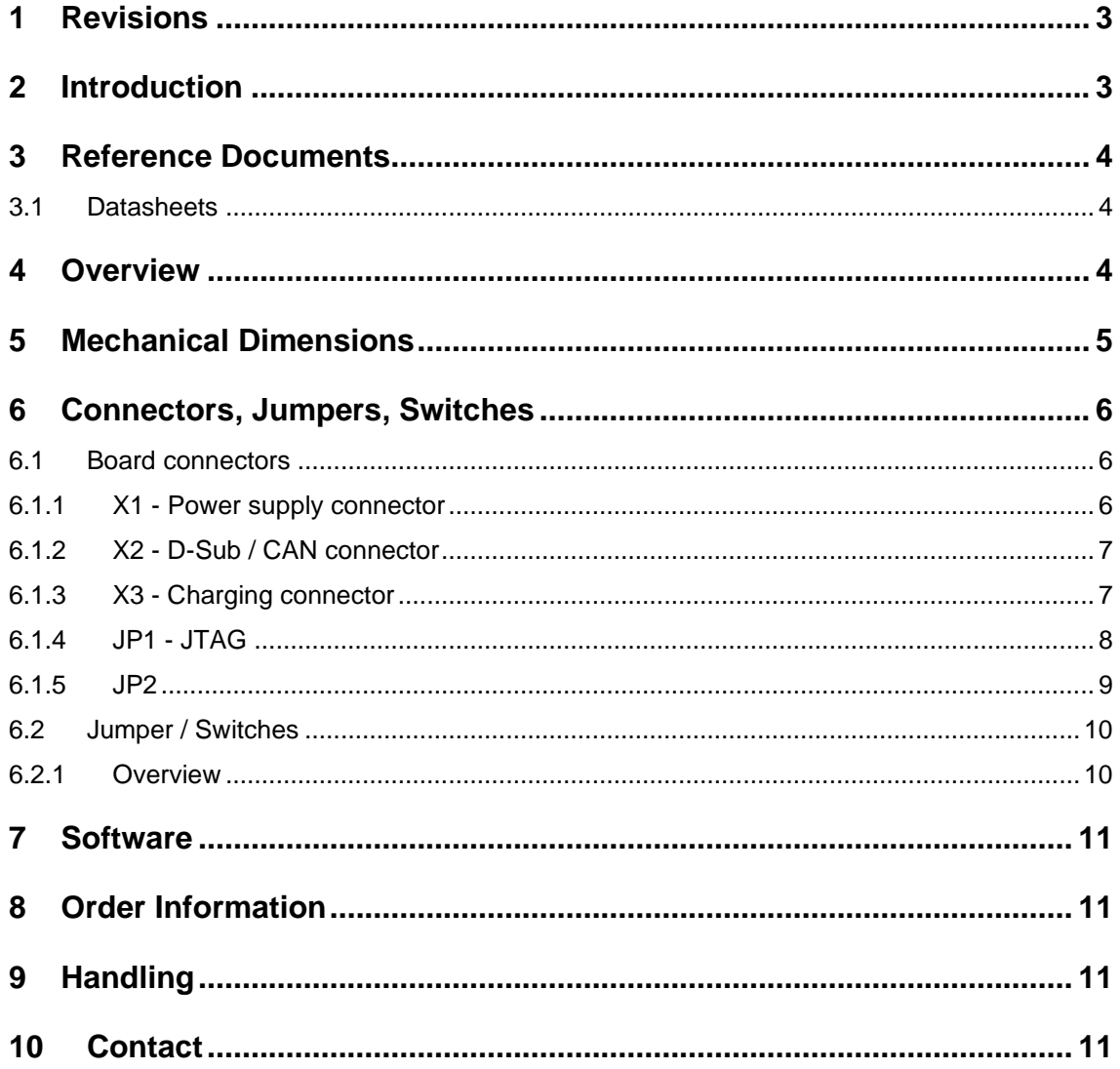

### <span id="page-2-0"></span>**1 Revisions**

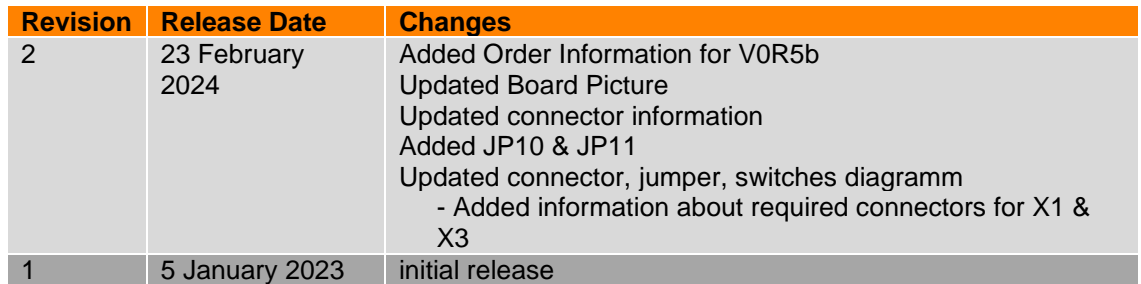

# <span id="page-2-1"></span>**2 Introduction**

The CMS/ CME EVB evaluation board includes everything you need to evaluate the Charge Module S/E. It comes with jumpers to select either EV or EVSE evaluation mode, LEDs to display the status as well as onboard power converters (external supply: 12V).

- based on Charge Module S/E
- suitable for direct connection to the CP signal in electric vehicle charging
- external 12 V power supply (not included)
- GPIO / UART / I2C / SPI-Interface

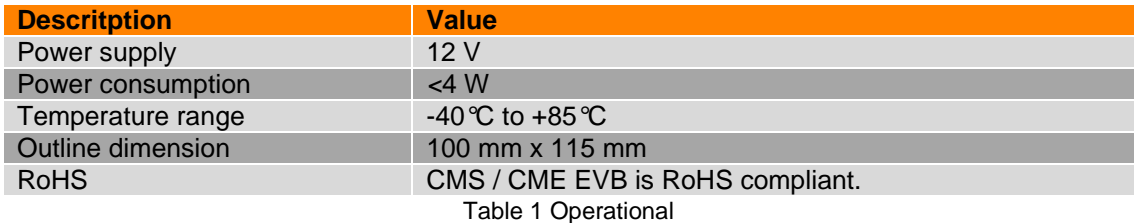

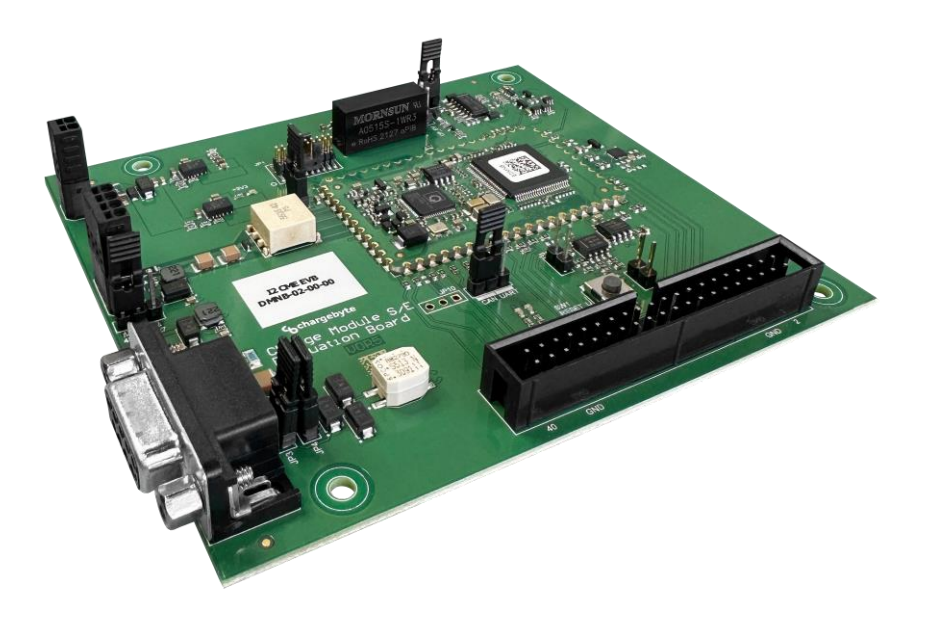

Figure 1 Rendered PCB layout of the evaluation board.

# <span id="page-3-0"></span>**3 Reference Documents**

#### <span id="page-3-1"></span>**3.1 Datasheets**

The datasheets of the Charge Module S and Charge Module E can be found on our website or are available on request.

The User Guides of our Modules regarding also the firmware of the Modules are available on request.

# <span id="page-3-2"></span>**4 Overview**

The block diagram shows the components included on the evaluation board, in addition to the CME / CMS. The required interfaces are a 12V power supply, the CP and PP connections as well as the CAN communication. Using the JTAG interface or the GPIOs is optional.

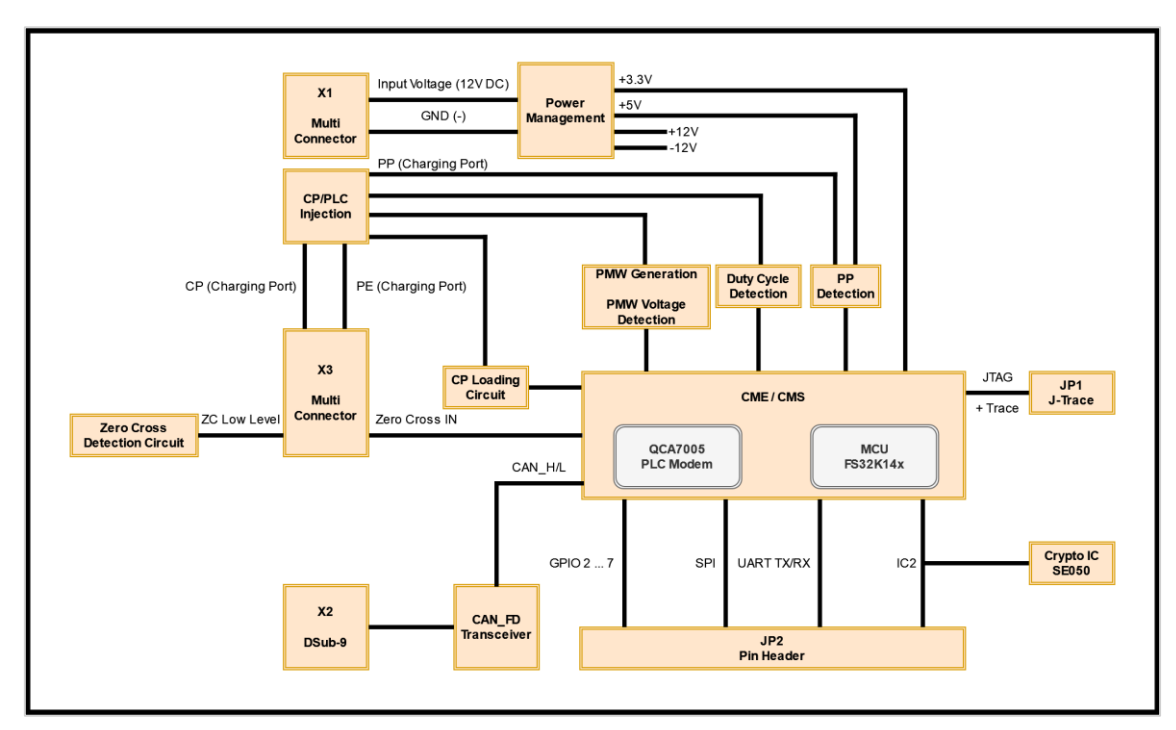

Figure 2 Block diagram CMS / CME EVB

# <span id="page-4-0"></span>**5 Mechanical Dimensions**

The mechanical dimensions and mounting hole positions of this product are displayed in the following figure.

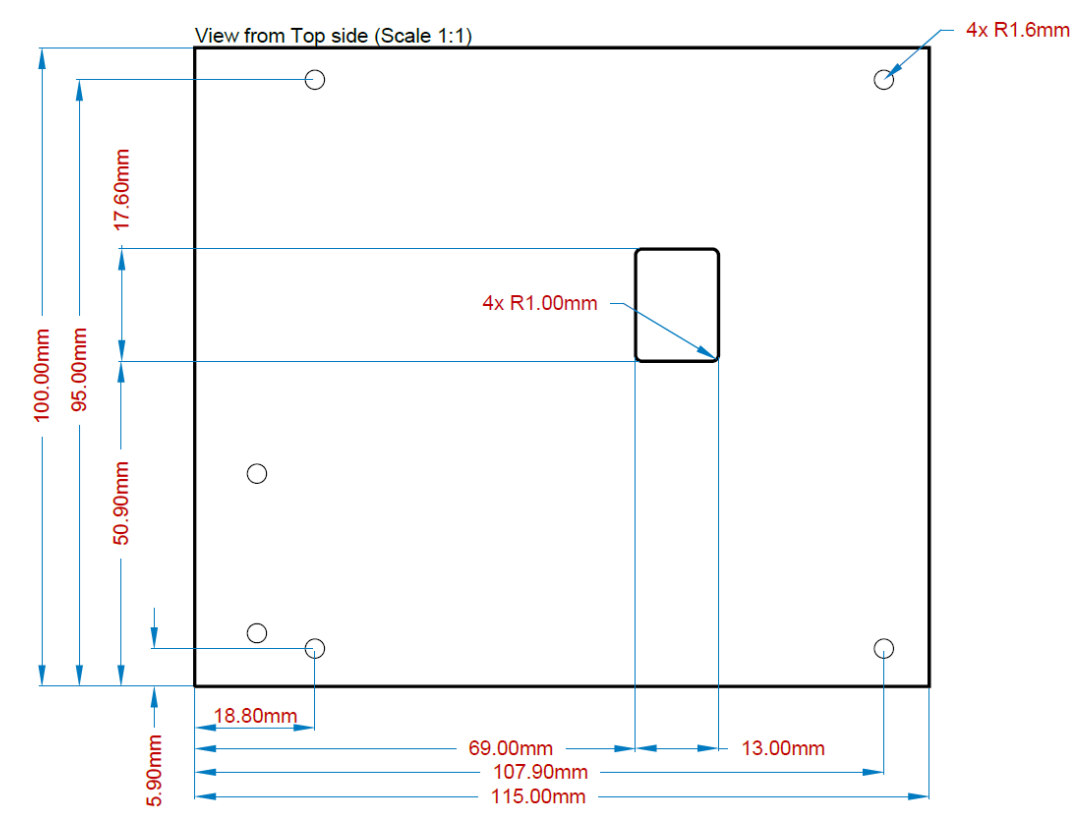

Figure 3 Mechanical Dimensions CMS / CME EVB (top view)

#### <span id="page-5-0"></span>**6 Connectors, Jumpers, Switches**

<span id="page-5-3"></span>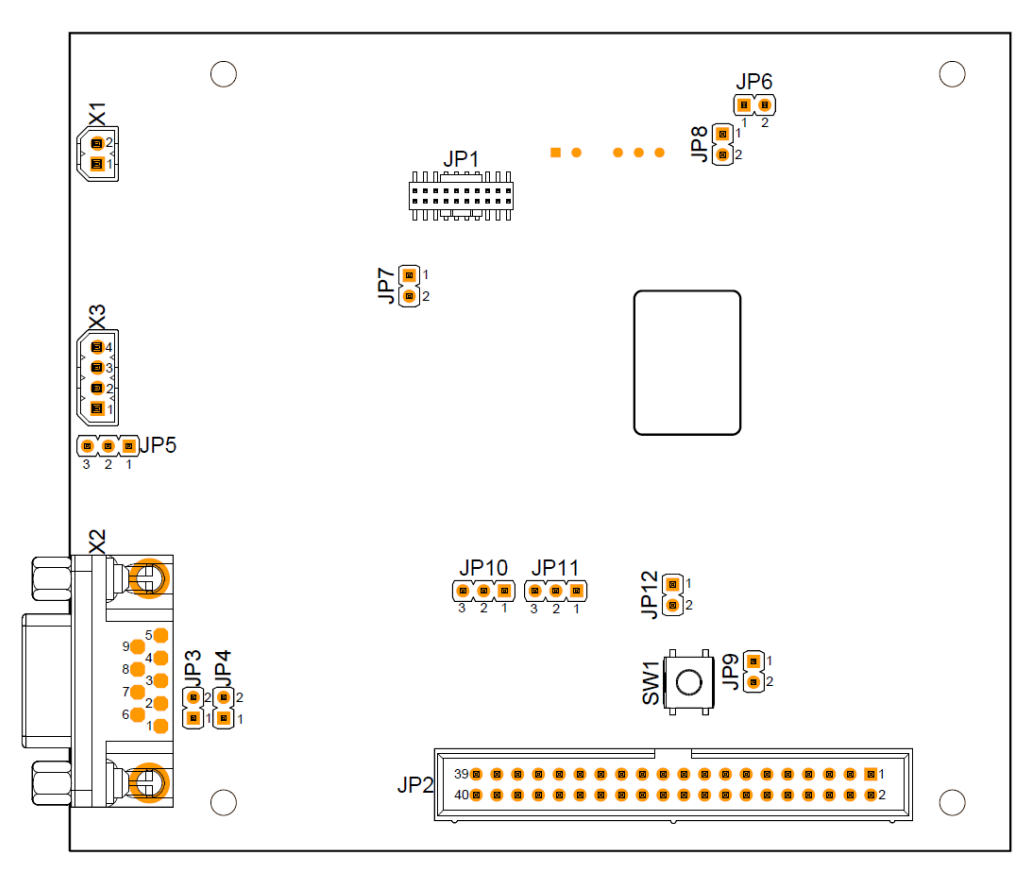

Figure 4 Connectors CMS / CME EVB (top view)

#### <span id="page-5-1"></span>**6.1 Board connectors**

#### <span id="page-5-2"></span>**6.1.1 X1 - Power supply connector**

This EVB must be powered via a 12 V power supply. Please connect a suitable power supply to the connector X1, which provides the necessary 12 V. Please note that the evaluation board uses up to 300 mA.

#### **6.1.1.1 Required connector**

To create a connection to X1, the correct connectors must be used. We recommend the following connector:

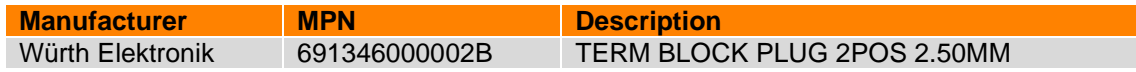

## <span id="page-6-0"></span>**6.1.2 X2 - D-Sub / CAN connector**

This EVB has one D-Sub connector. X2 is a CAN bus connection with data transmission speed up to 1 Mbit/s.

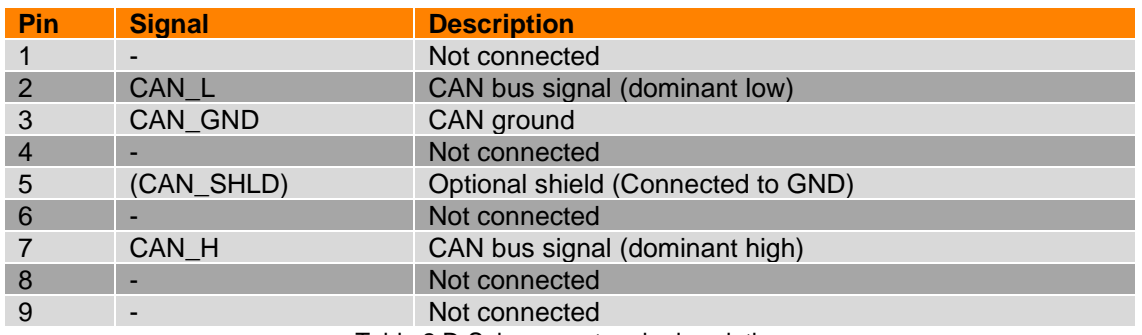

Table 2 D-Sub connector pin description

#### <span id="page-6-1"></span>**6.1.3 X3 - Charging connector**

The charging connector provides interfaces to the Control Pilot (CP), Proximity Pilot (PP) and Protective Earth (PE). Powerline Communication (PLC) is transmitted and received via Control Pilot.

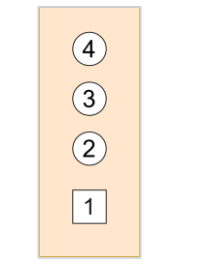

Figure 5 X3 pin layout

#### **6.1.3.1 Required connector**

To create a connection to X3, the correct connectors must be used. We recommend the following connector:

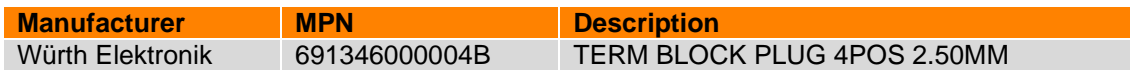

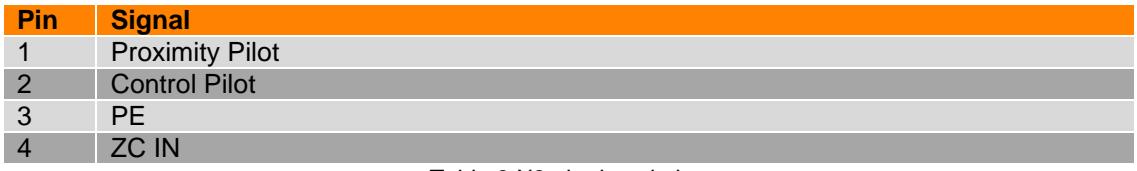

Table 3 X3 pin description

# <span id="page-7-0"></span>**6.1.4 JP1 - JTAG**

A J-Link can be connected to this interface. The user of the EVB needs a 19-pin Cortex-M adapter to connect it to the segger debugger.

[https://www.segger.com/products/debug-probes/j-link/accessories/adapters/19-pin-cortex-m](https://www.segger.com/products/debug-probes/j-link/accessories/adapters/19-pin-cortex-m-adapter/)[adapter/](https://www.segger.com/products/debug-probes/j-link/accessories/adapters/19-pin-cortex-m-adapter/)

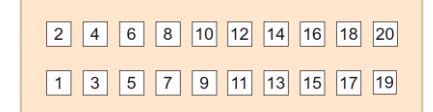

#### Figure 6 JP1 pin layout

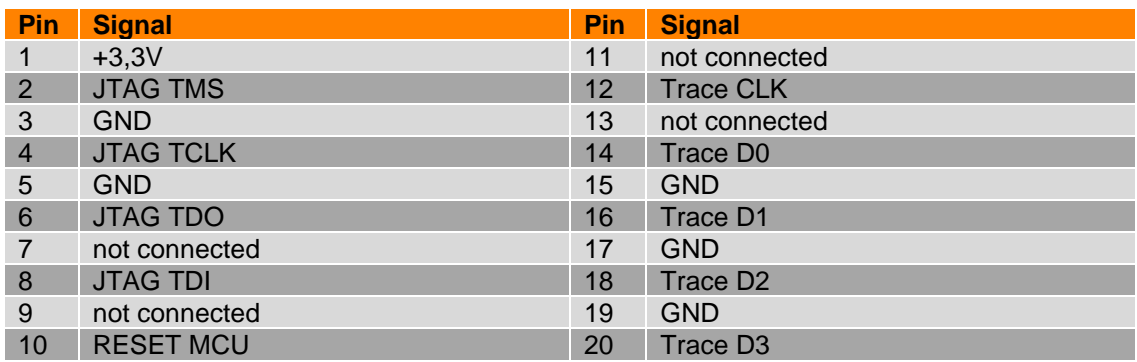

Table 4 JP1 pin description

#### <span id="page-8-0"></span>**6.1.5 JP2**

This is a general purpose interface to get access to the various GPIOs as well as the embedded communication interfaces UART, SPI and I2C.

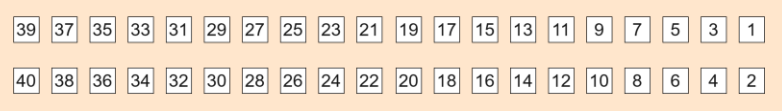

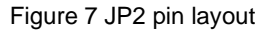

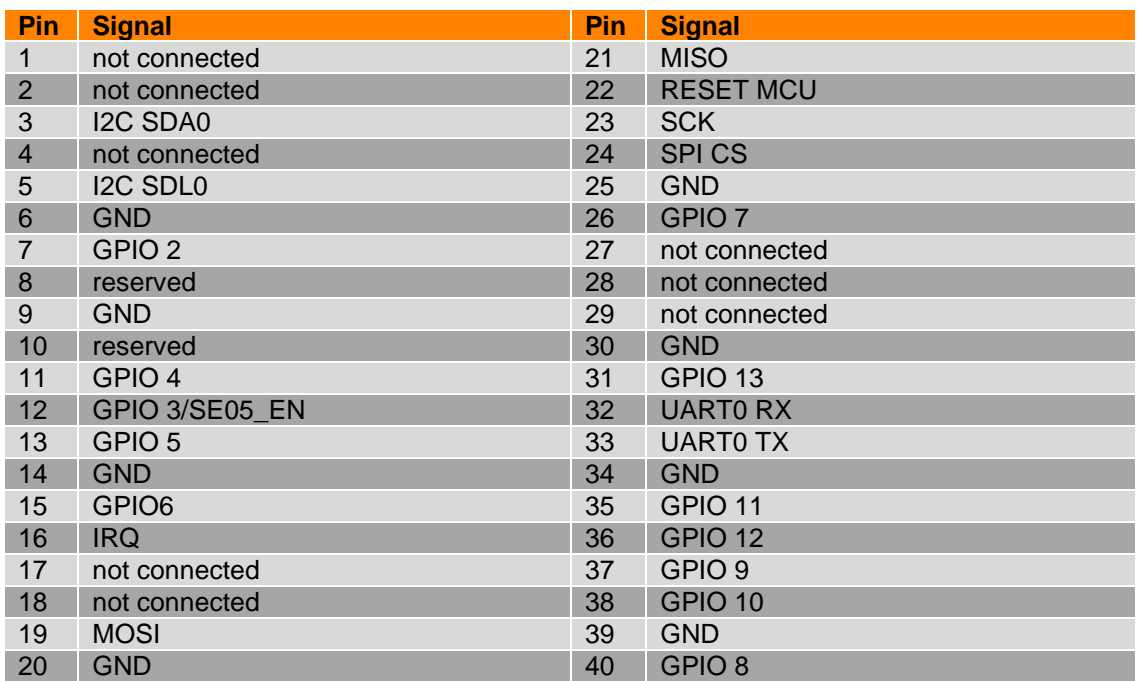

Table 5 JP2 pin description

# <span id="page-9-0"></span>**6.2 Jumper / Switches**

## <span id="page-9-1"></span>**6.2.1 Overview**

In this section you will learn how to use the jumpers and switches of the board [\(Figure 4\)](#page-5-3) to activate the various possibilities of the EVB.

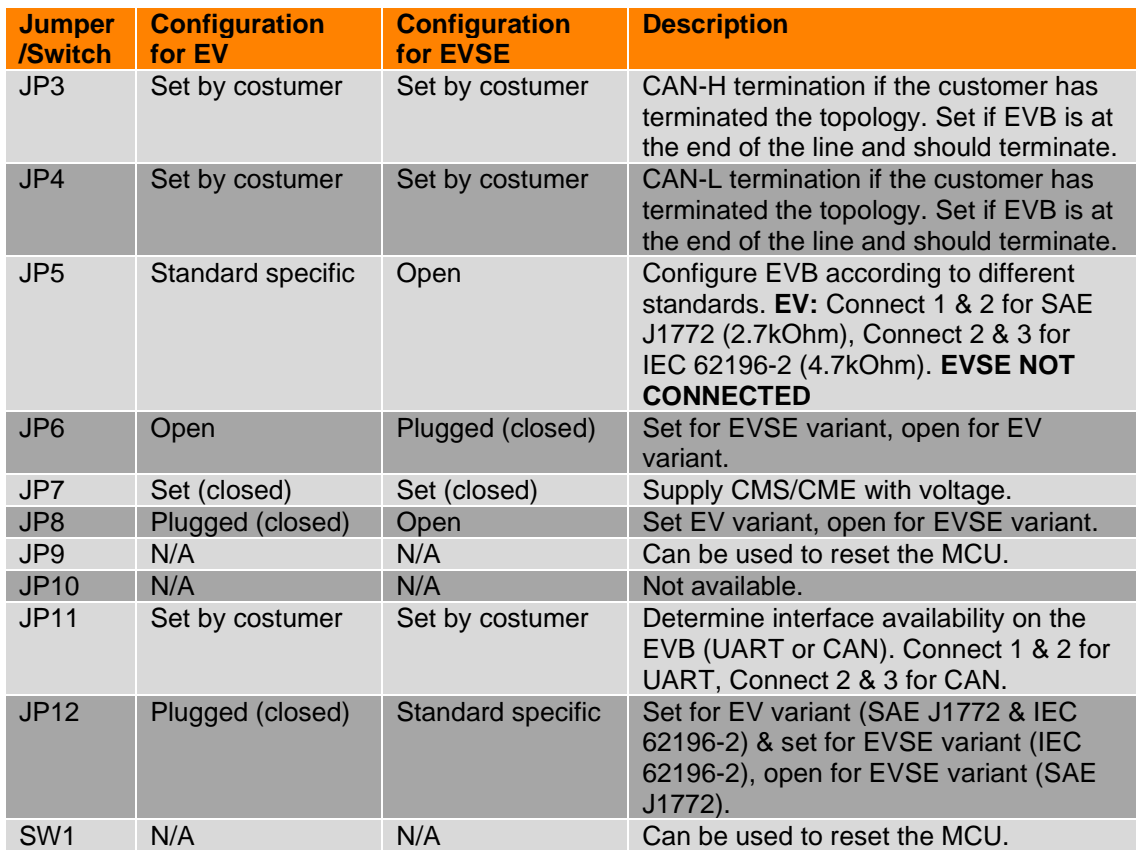

Table 6 Jumper termination overview

# <span id="page-10-0"></span>**7 Software**

The CMS / CME EVB comes with firmware and settings flashed that enable you to get it up and running as fast as possible. Users who want to use it with CME or CMS need to flash different settings.

The flashed firmware is always the newest available at the time of production with the default settings.

For operation the user mainly needs the proprietary UDS tool provided by chargebyte. UDS tool: This program is used to update to the latest firmware, to update the configuration, read the PCAP files and read/write PIB files (see compatible hardware adapters in the tool settings).

Microboot: This program can also be used to update to the latest firmware available for the EVB (with PCAN/Vector).

Other useful, but not absolutely necessary software are the PCAN-Explorer. PCAN-Explorer: This program is useful to record CAN traces and analyze them for problems.

For a detailed guide regarding the software, please have a look at the User Guide of the Charge Module S or the Charge Module E.

# <span id="page-10-1"></span>**8 Order Information**

The following table provides an overview of the available Evaluation Board variants

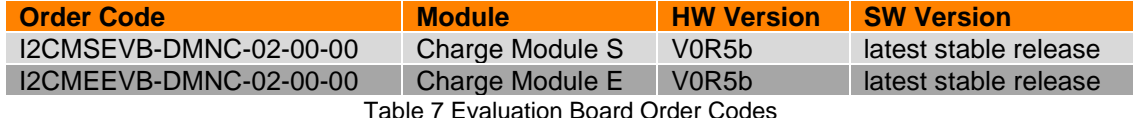

## <span id="page-10-2"></span>**9 Handling**

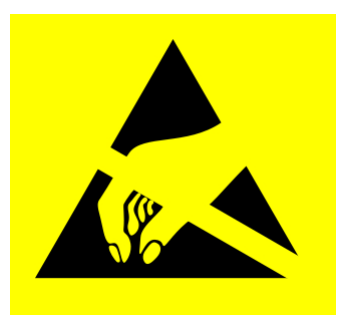

**This electronic component is sensitive to electrostatic discharge (ESD)**

# <span id="page-10-3"></span>**10 Contact**

chargebyte GmbH Bitterfelder Straße 1-5 04129 Leipzig **Germany** Website: [https://chargebyte.com](https://chargebyte.com/)